# Search Help

[Search](#page-1-0) [Search Syntax](#page-2-0) Search Syntax – [Boolean Operators](#page-2-1) Search Syntax – [Proximity Operators](#page-2-2) Search Syntax – [Wildcard Symbols](#page-3-0) Search Syntax – [Punctuation and Special Characters](#page-4-0) [Search Query Examples](#page-5-0) [Display of Search Results](#page-5-1) Search Results – [Short or Long Snippet](#page-7-0) [Search Results Sorted](#page-8-0) [View Search Results Section via Hyperlink](#page-9-0) Search Results – [Hierarchical Hyperlinks](#page-10-0) [Search result navigation](#page-11-0) [Navigate to Another Search Result Section](#page-11-1) [Navigate to Another Search Result Section via TOC](#page-12-0) [Navigate to the Next Hit Term](#page-13-0) [Access and Invoke Search History Queries](#page-14-0) [Search the Subject Matter Index](#page-15-0)

#### <span id="page-1-0"></span>**Search**

• In the **Search** field, enter the search query.

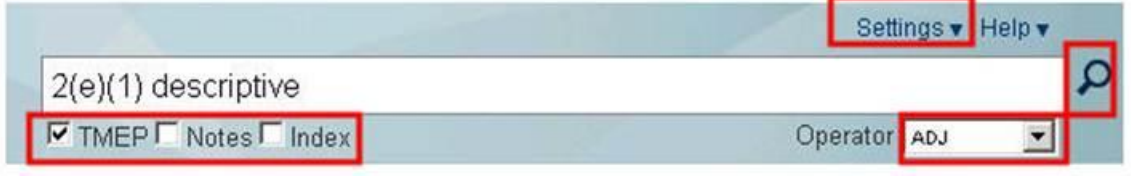

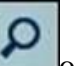

- Click the **Run Search** icon **or** press the **Enter** key to invoke the search.
- The search is conducted against the checked areas: TMEP, Notes, and/or Index.
- Searches can use Boolean and Proximity operators.
- ADJ (adjacent) is the default operator, unless the user has changed this default via the Settings options.
- Terms within quotation marks are searched as entered.

## <span id="page-2-0"></span>**Search Syntax**

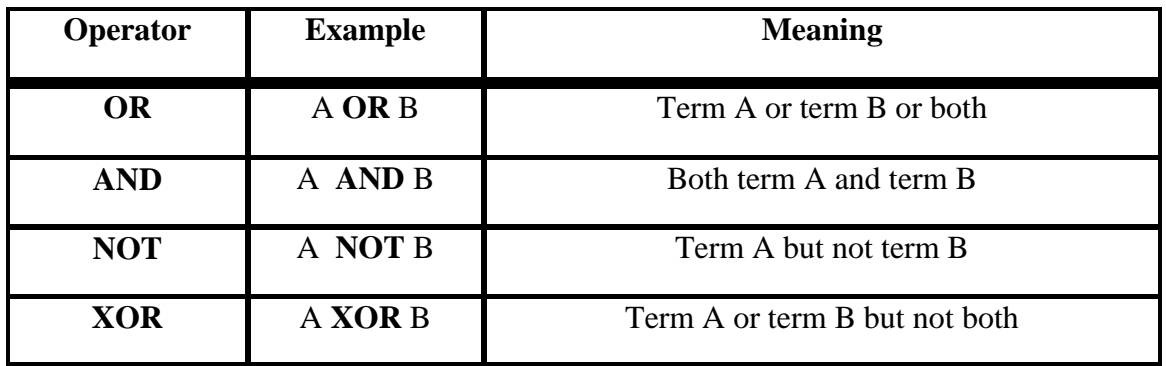

#### <span id="page-2-1"></span>**Search Syntax – Boolean Operators**

Example:  $2(e)(1)$  and descriptive

#### <span id="page-2-2"></span>**Search Syntax – Proximity Operators**

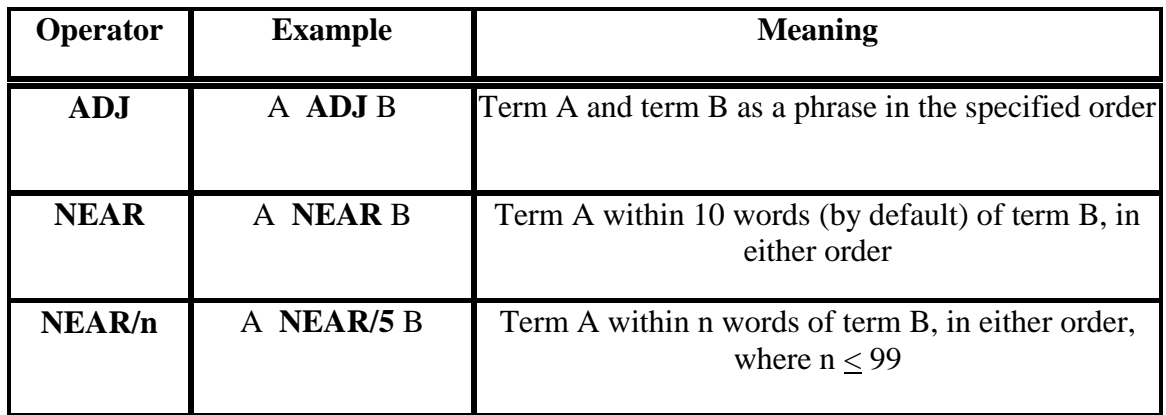

NEAR operators must be UPPERCASE. Example: 2(e)(1) NEAR descriptive

ADJ is the default operator. Example: **final action** is searched as **final adj action**.

#### <span id="page-3-0"></span>**Search Syntax – Wildcard Symbols**

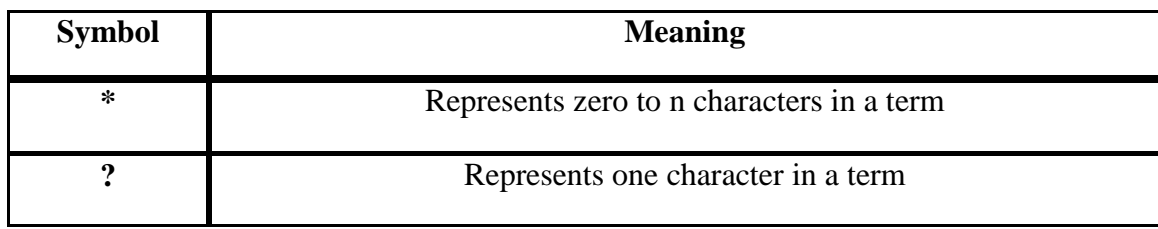

Wildcard symbols can be used at the beginning, middle,

or end of a term.

Examples:

- ?con\* Retrieves *economic, icon, icons, iconic*
- ?con? Retrieves *icons,* but not *icon*
- Catalog\* Retrieves *catalog, catalogs, catalogue*
- Advi?e Retrieves *advise, advice*

Please note: the previous TMEP search system would automatically search for common plural forms of search keywords. Unfortunately, this feature is not yet available in this system. To search for a plural form of a word, please use the Wildcards as described here. If this feature becomes available in a future release, we will inform all users.

Likewise, users should be aware that any search for the plural form of a word will only return matches to that plural form. For example, a search for the word "mattresses" will not find the word "mattress." However, a search for "mattress\*" (without the quotation marks) will find both "mattress" and "mattresses."

# <span id="page-4-0"></span>**Search Syntax – Punctuation and Special Characters**

Punctuation and special characters:

- Can be included within a search query.
	- Are not required.
	- May be replaced with a space.

Examples:

- 35 U.S.C. is searched as **35 u.s.c.** or as **35 u s c**
- 2(e)(1) is searched as  $2(e)(1)$  or as  $2 e 1$

#### <span id="page-5-0"></span>**Search Query Examples**

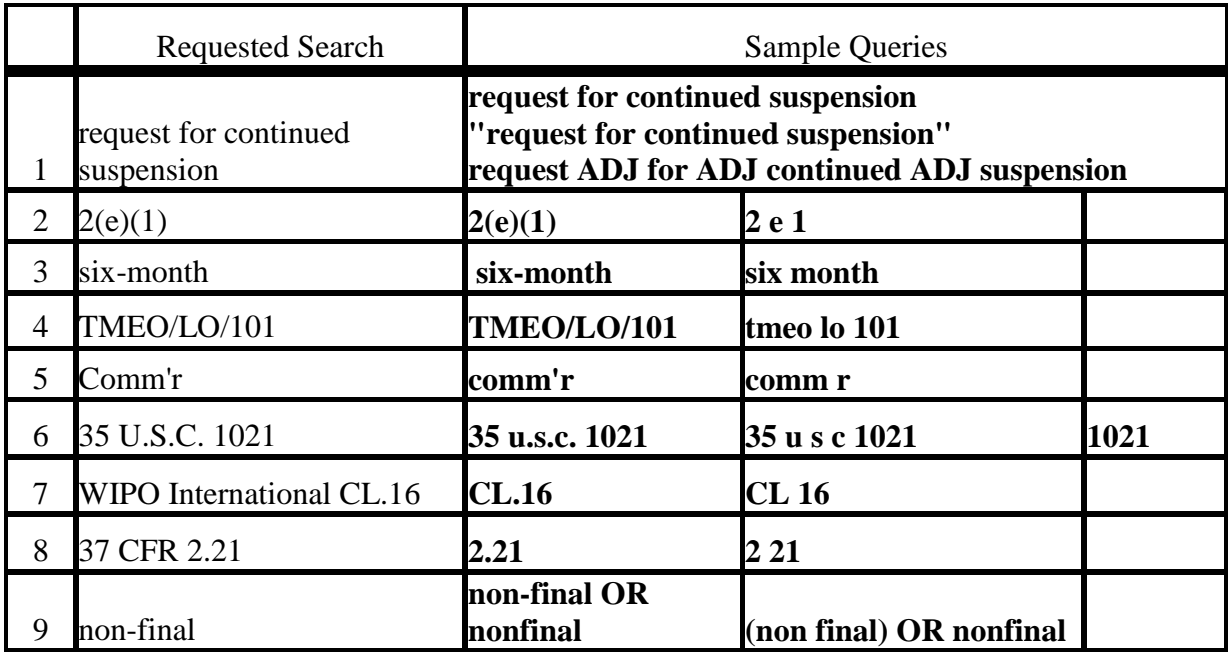

# <span id="page-5-1"></span>**Display of Search Results**

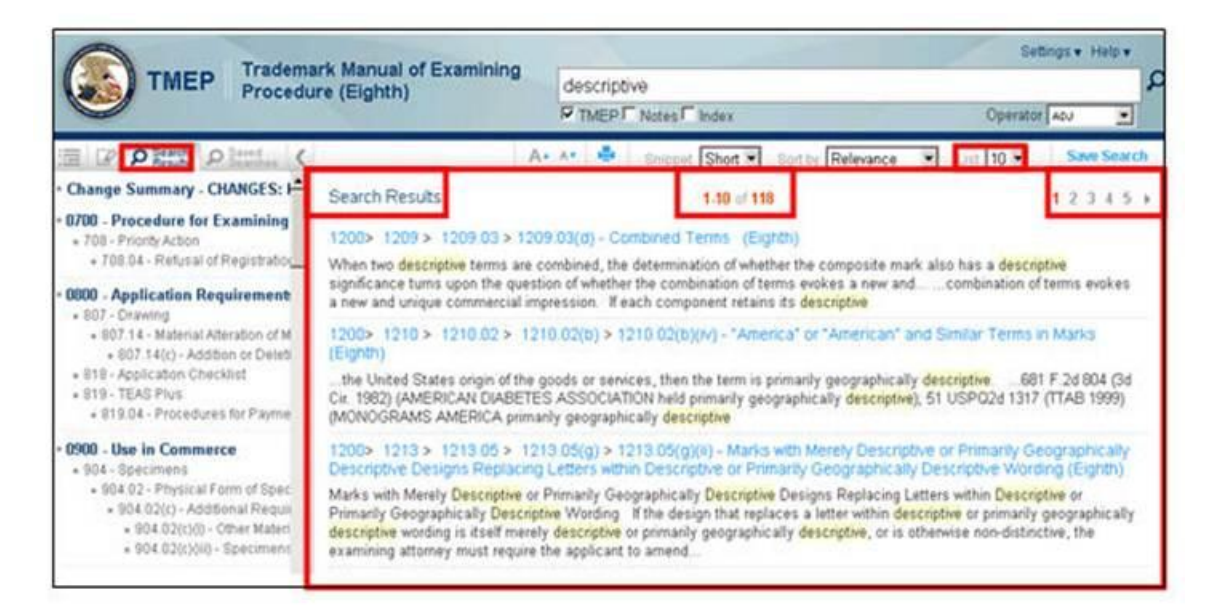

- The TOC is focused on the **Search Results** tab which reflects the sections where the hits were found.
- 10 results per page display (default).
- The total number of hits.

• Denotes the number of result pages and the ability to navigate to a specific result page.

#### <span id="page-7-0"></span>**Search Results – Short or Long Snippet**

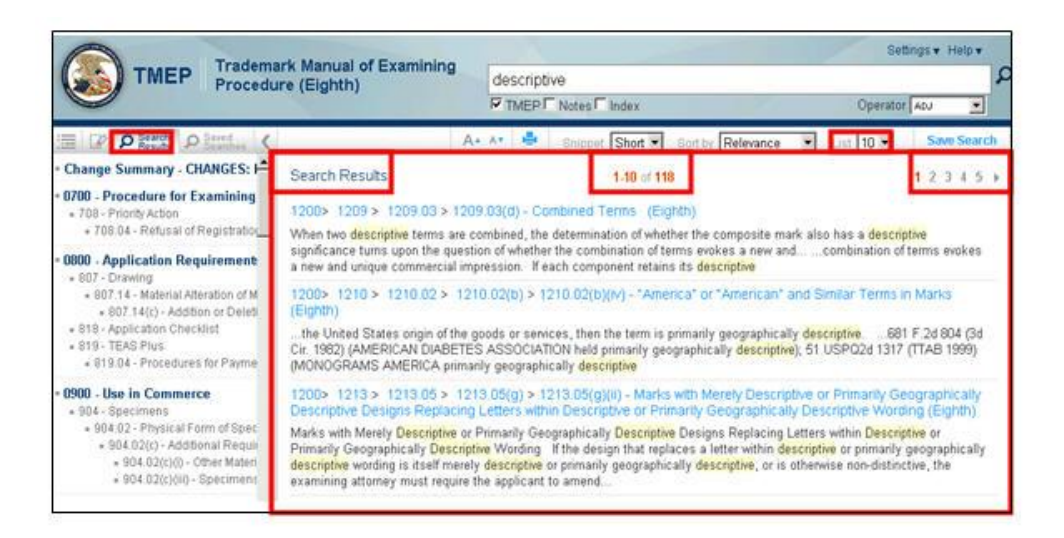

#### Short decreases the amount of text displayed (default display)

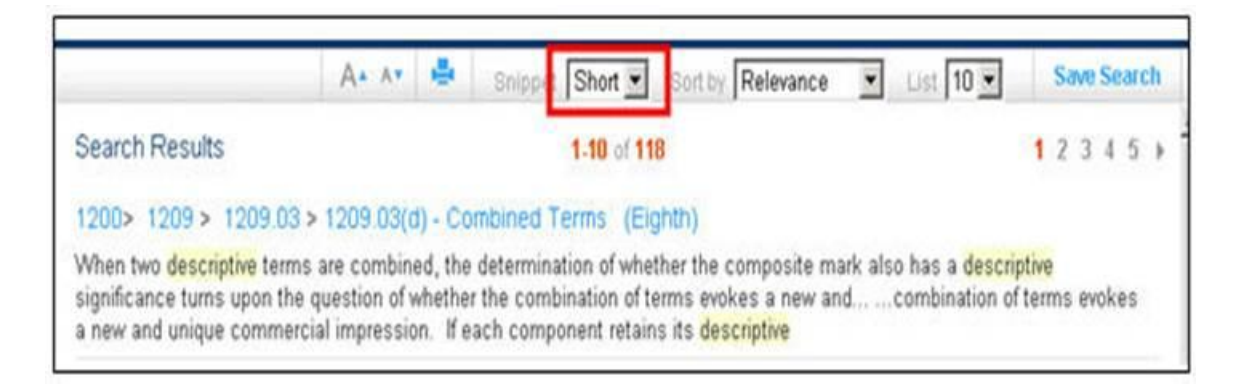

Long increases the amount of text displayed

### <span id="page-8-0"></span>**Search Results Sorted**

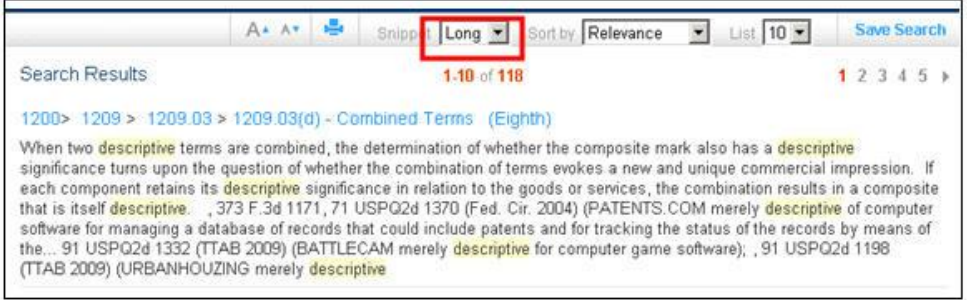

- **Relevance** (default) displays the results in descending order based upon the number of hits in a section.
- **Section order** displays the results in the numerical order of the Table of Contents Search Results tab.

# <span id="page-9-0"></span>**View Search Results Section via Hyperlink**

Select the rightmost hyperlink to directly access the section containing the highlighted hit terms.

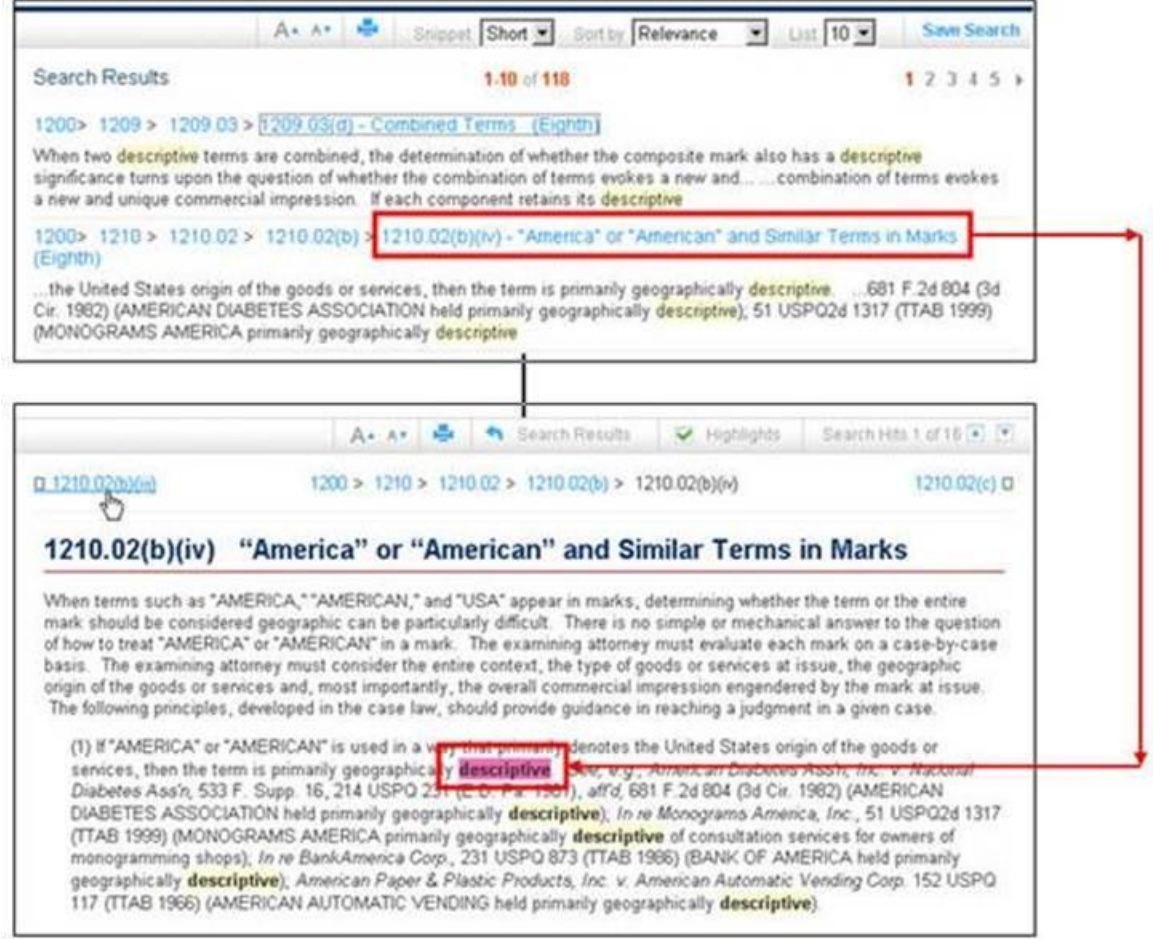

# <span id="page-10-0"></span>**Search Results – Hierarchical Hyperlinks**

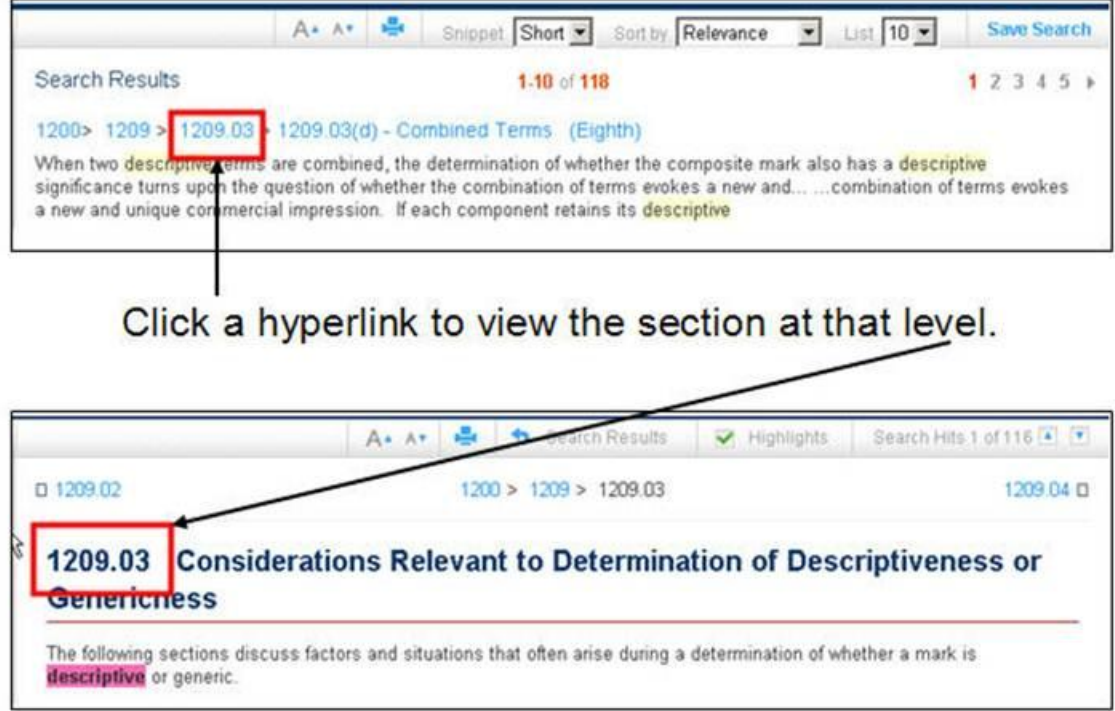

Right-click a hyperlink to open that section in a new tab or window.I

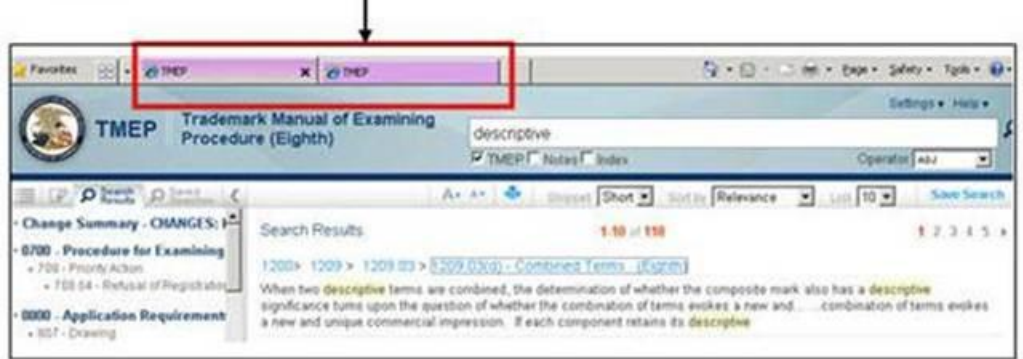

# <span id="page-11-0"></span>**Search result navigation**

## <span id="page-11-1"></span>**Navigate to Another Search Result Section**

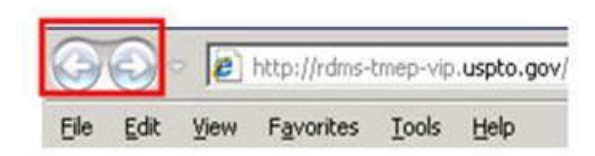

Click the browser navigation arrows to page back and forward.

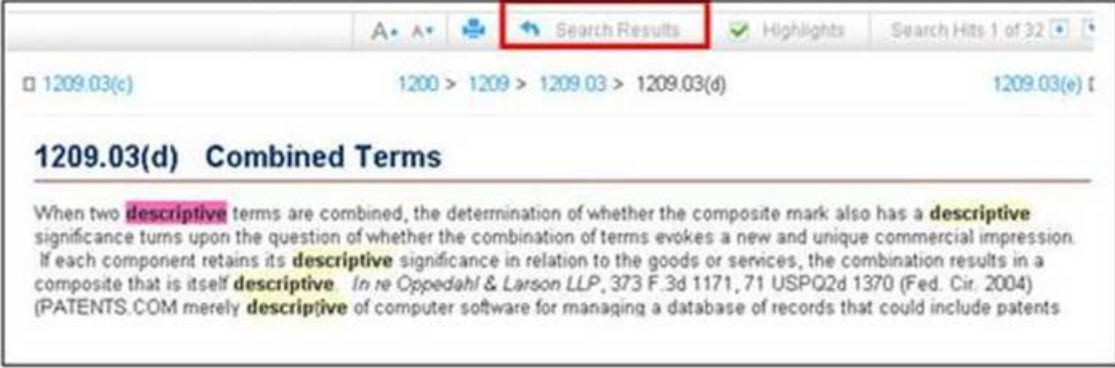

Return to Search Results is only viewable when a search result section is displayed.

#### <span id="page-12-0"></span>**Navigate to Another Search Result Section via TOC**

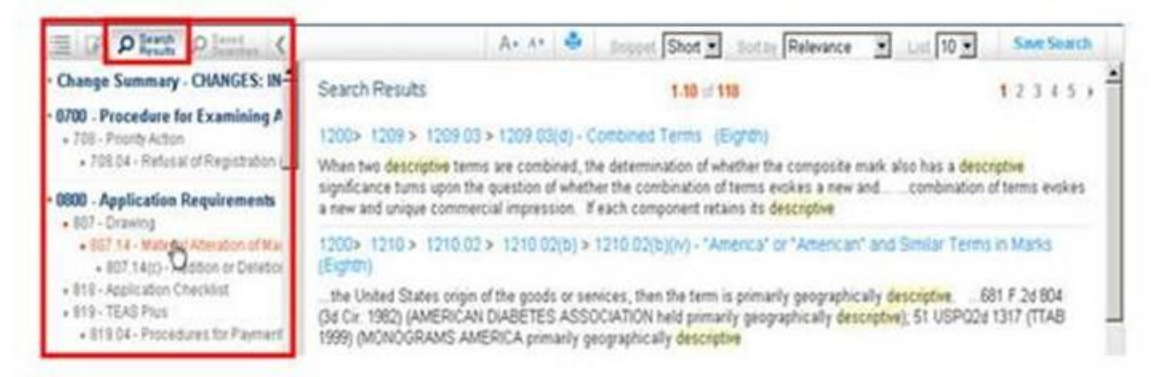

- When a search query is invoked, the TOC will automatically select the **Search Results** tab.
- Click a TOC link to directly view that section which contains the highlighted hit terms.

## <span id="page-13-0"></span>**Navigate to the Next Hit Term**

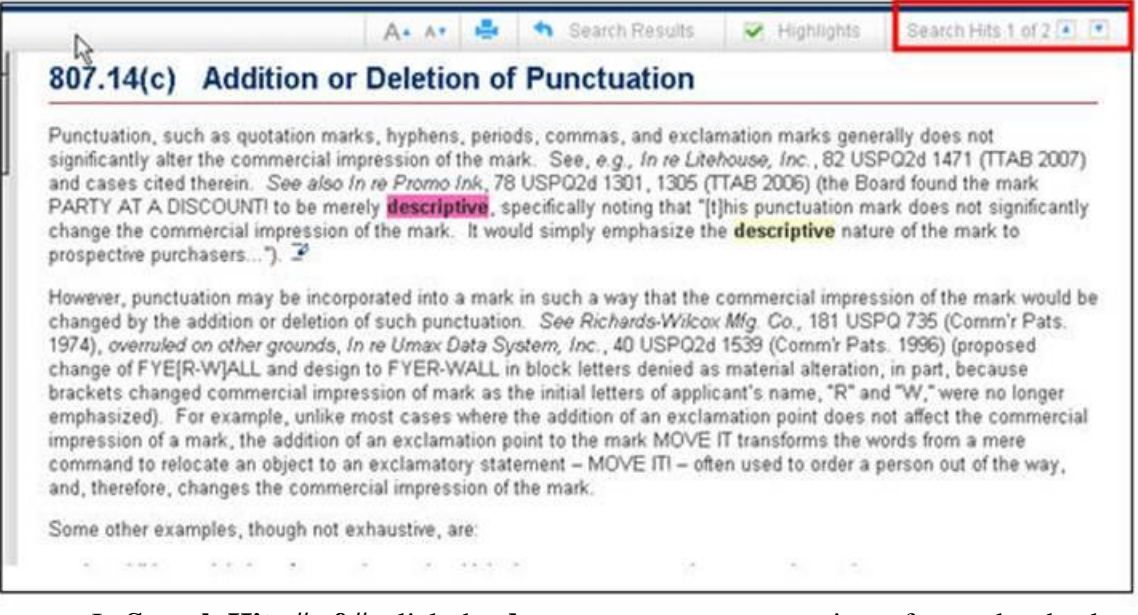

- In **Search Hits # of #**, click the **down** or **up arrow** to navigate forward or backward between each individual word in the search query.
- The pink highlight denotes the cursor location.
- **Search Hits # of #** is only viewable when a section is displayed.

## <span id="page-14-0"></span>**Access and Invoke Search History Queries**

To access a search query from the current session:

1. In the TOC, click the **Search History** tab.

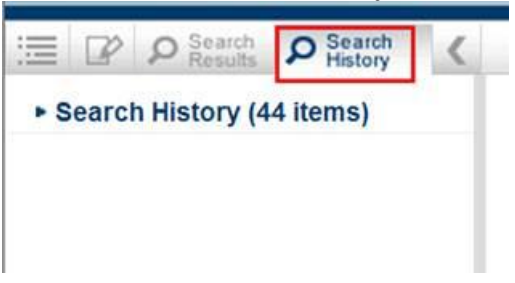

2. Click the **Search History** link.

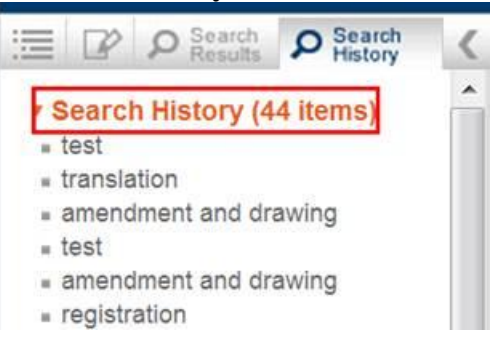

3. Click the desired search query.

This search query will be invoked automatically and the search results displayed.

## <span id="page-15-0"></span>**Search the Subject Matter Index**

• In the Search field, enter the search query.

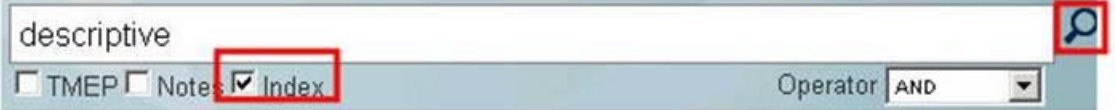

- Ensure that at least the **Index** box is checked.
- Click the **Run Search** icon **or** press the **Enter** key to invoke the search.
- The search results are displayed within the **Search Results** document viewer:

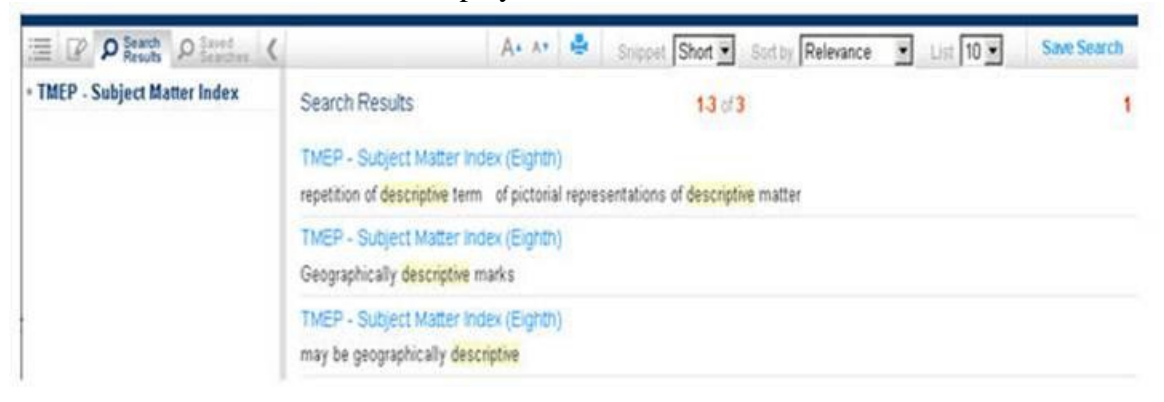